## 國立公共資訊圖書館

## 數位借閱證服務暨數位資源使用說明

- 壹、數位借閱證服務
	- 一、 服務簡介
		- (一) 申辦對象:尚未辦理國立公共資訊圖書館(以下簡稱國資圖)借閱證之 中華民國國民。
		- (二) 特點:核發無實體型式借閱證,可使用電子書服務平台及公共圖書館 數位資源入口網等國資圖所有數位資源。如欲借閱實體館藏,請攜帶 身分證,至國資圖總館、黎明分館或中興分館櫃檯辦證領取實體借閱 證。
		- (三) 辦證相關問題,請洽詢專線:04-2262-5100 轉 1111 辦證處。

### 二、 數位借閱證申請辦法

- (一) 集體辦證對象:學校或機關團體
	- 1. 申請方式:
		- (1) 指定專人負責,檢齊「集體辦理國立公共資訊圖書館數位借閱證集 體辦理申請單」及「個人資料授權同意聲明書」函送本館申請。
		- (2) 公文核准後,申請單位依「讀者資料檔 Excel 檔 的格式完整提供申請 者正確個人資料,建置完成後將檔案 E-mail 至 [ecard@nlpi.edu.tw](mailto:ecard@nlpi.edu.tw)。
		- (3) 本館收到資料辦理完成後,將以電子郵件回覆聯絡人,並請聯絡人 轉知各申請人,憑帳號(身分證字號)及密碼(預設為生日月日4 碼)即可使用國資圖所有數位資源(電子書服務平台、公共圖書館 數位資源入口網、數位典藏服務網),並請轉知申請人遵守國資圖 數位借閱證使用相關規範。
	- 2. 注意事項:詳細申請辦法請至本館網頁查詢:國資圖首頁>讀者服務>閱 覽服務>借閱證申請>集體辦證(網址 [https://tinyurl.com/y7al4qtm\)](https://tinyurl.com/y7al4qtm)。

(二) 網路辦證對象:個人

- 1. 申請方式:直接透過網路申請。
- 2. 注意事項:
- (1) 詳細申請辦法請至本館網頁查詢:國資圖首頁>讀者服務>閱覽服務>借 閱證申請>網路辦證(網址 [https://tinyurl.com/y7gdpfvo\)](https://tinyurl.com/y7gdpfvo)。
- (2) 填畢網路辦證資料後,請選擇以下任一方式完成身分認證,本館受理 審核完成後會以電子郵件方式回覆申辦結果。

A.依網頁說明上傳影像清晰之身分證明文件影像檔。

- B.使用自然人憑證認證身分。認證成功後,立即開通數位借閱證(自 然人憑證需與申請人身分證號及姓名相符)。
- (3) 如選擇以上傳身分證明文件影像方式進行身分認證者,審核流程需3 個工作天,請耐心等候,將以電子郵件回覆申辦結果。
- (三) 本館數位借閱證限本人使用,不得轉借、讓與或以其他方式由第三人 使用,違者自負一切法律責任。

#### 貳、 數位資源使用方式說明

- 電子資料庫:接獲本館數位借閱證核准資訊後,即可使用「公共圖書館數 位資源入口網(網址 [ers.nlpi.edu.tw\)](http://ers.nlpi.edu.tw/)」之資料庫。
- 二、 電子書服務平台:以本館借閱證帳號直接登入或以全國任一公共圖書館讀 者身分加入會員後即可使用(網址 [ebook.nlpi.edu.tw\)](https://ebook.nlpi.edu.tw/)。
- 三、 如有相關數位資源使用問題,請洽詢專線:04-2262-5100 分機 123。

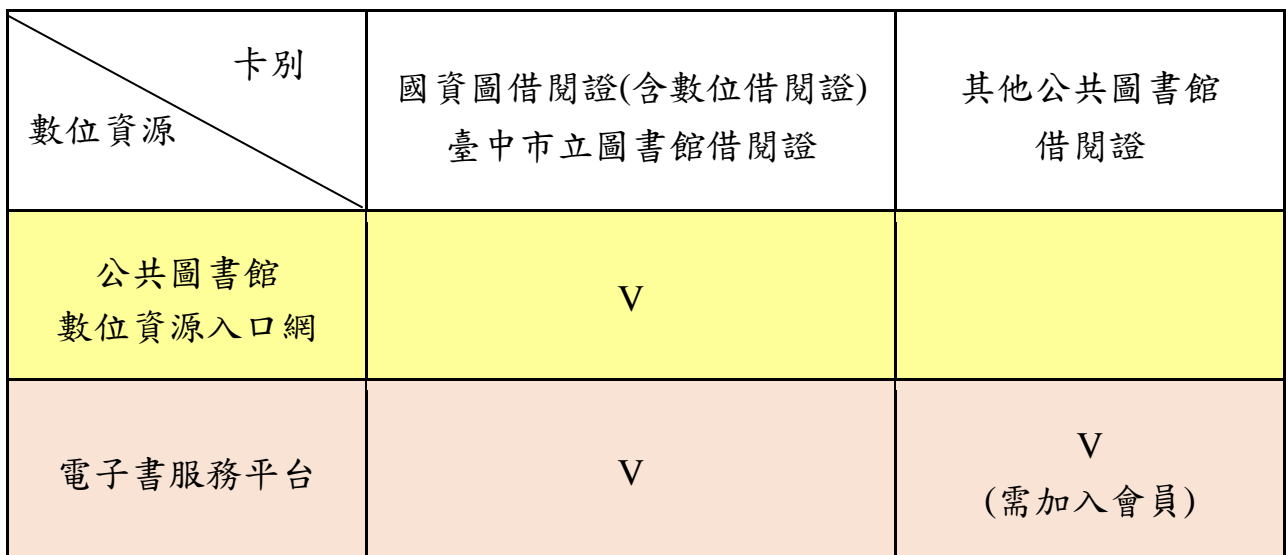

## 參、電子資料庫使用說明

一、 連線路徑:國立公共資訊圖書館首頁>數位資源>數位資源入口網(網址 [ers.nlpi.edu.tw](http://ers.nlpi.edu.tw/) )。

(一)公共圖書館數位資源入口網使用說明

- 選擇(1)直接輸入資料庫名稱查詢 或(2)依「主題類型瀏覽」
- 如點選依「主題類型瀏覽」後,再 點選欲使用之資料庫,如:兒童繪本 →圓夢繪本資料庫

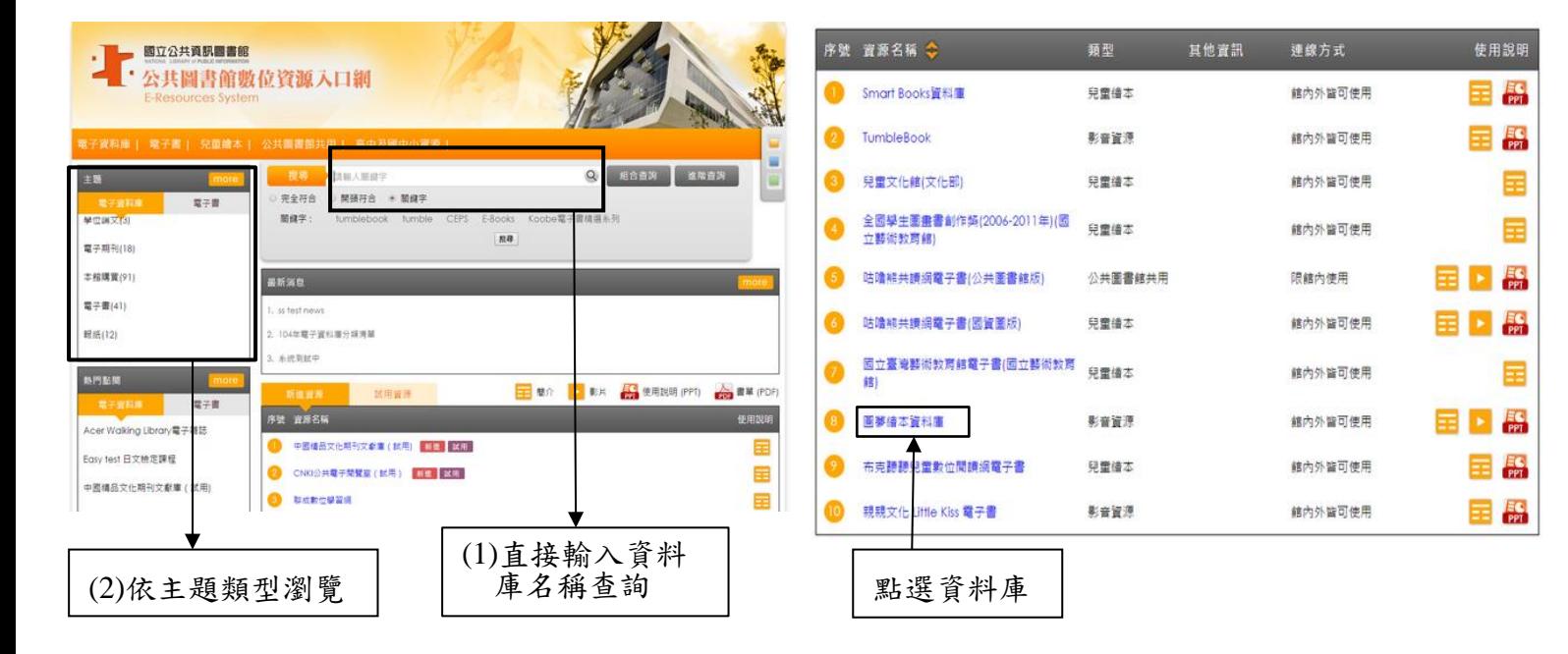

二、使用者登入

帳號:身分證字號

▶ 預設為生日之月日,共4碼

成功登入後即可使用

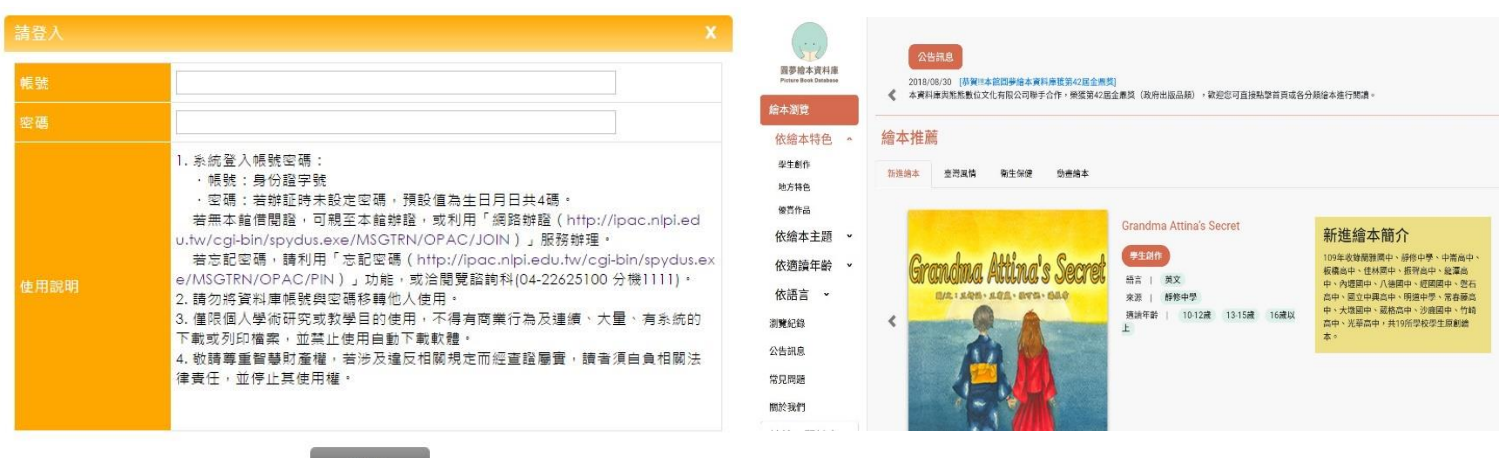

- 三、授權連線使用範圍說明:
	- 館內外皆可使用:可直接於國資圖館內使用,或可於館外通過合法使用者 認證程序後使用。
	- 限館內使用:必須至國資圖館內才可使用。
- 四、各資料庫詳細介紹及操作說明:
	- 請參閱「資料庫簡介」。
	- 提供資料庫使用說明(PPT 檔)及動態語音使用說明(連結至 YouTube),歡 迎下載轉製教學,並請標明出處。

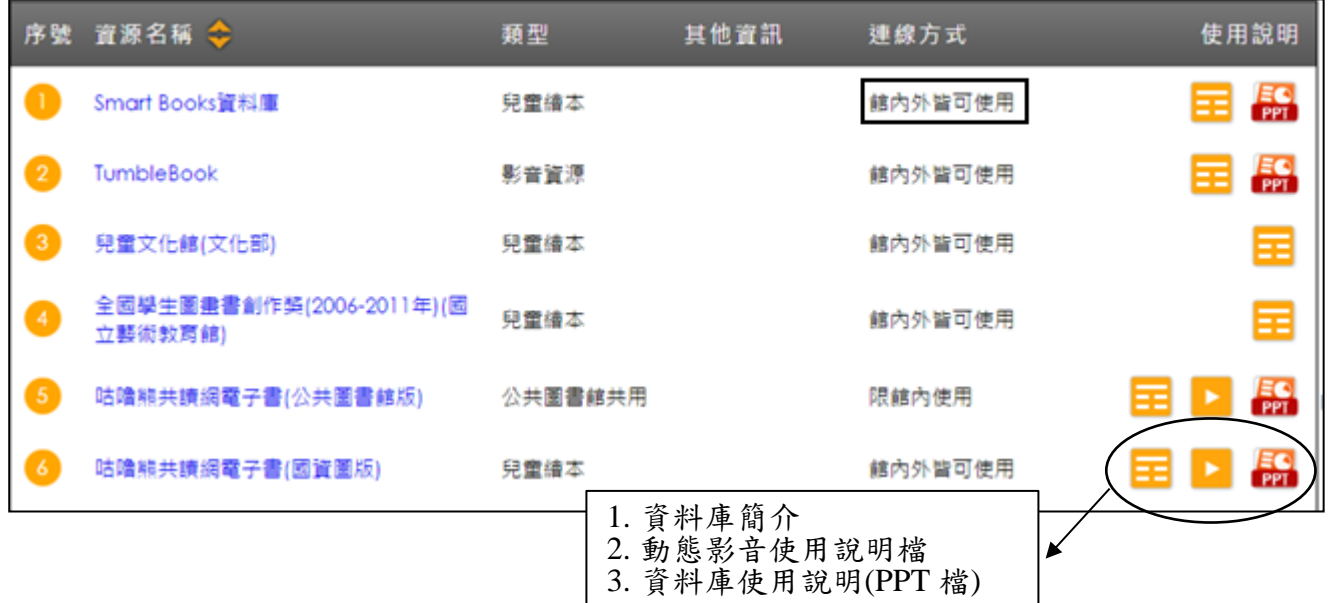

#### 肆、電子書服務平台使用說明

- 一、連線路徑:國資圖首頁>數位資源>電子書服務平台(網址 [ebook.nlpi.edu.tw\)](https://ebook.nlpi.edu.tw/)。
	- 持本館借閱證直接登入使用(或持臺中市立圖書館借閱證)或以全國任一公共 圖書館讀者身分加入會員後,即可免費借閱使用。
	- 收錄範圍遍及各大出版社,包[括親子教養、](http://ebook.nlpi.edu.tw/search.topicbook?isTb=35#resultdata?isTb=35)哲學宗教、自然科普、電腦網 路、休閒生活、醫學保健、圖文漫畫、財經商管、藝術設計、心理勵志、 社會科學、語言學習、投資理財、原住民、兒童及青少年文學、史地旅遊 及食譜等各類熱門主題。

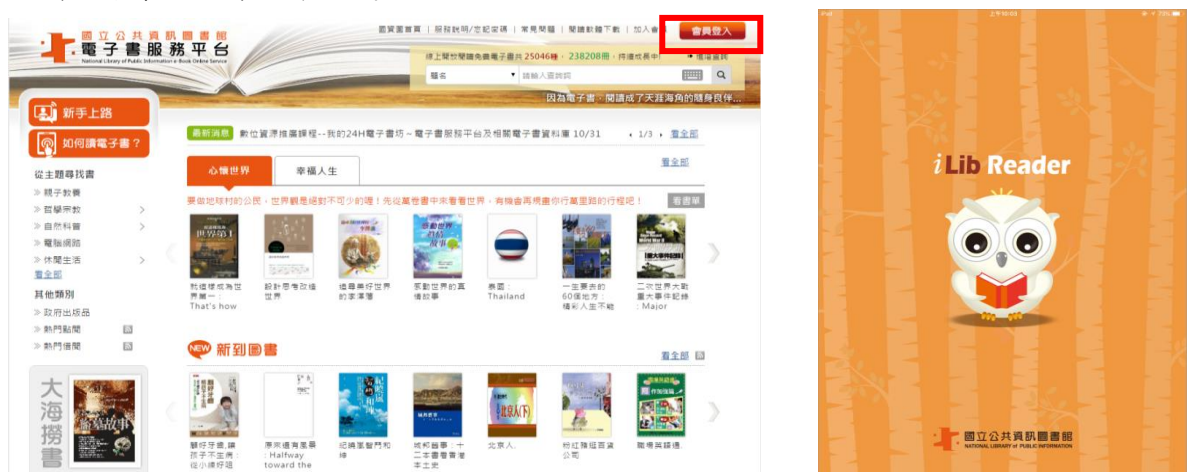

二、如何成為會員(持國內任一所公共圖書館借閱證)

1.選擇註冊館別

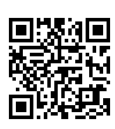

◆請以您在國內任一公共圖書館之有效借閱證進行註冊(已持有國資圖或臺中市 立圖書館的借閱證,無須再註冊),先選擇「圖書館所在區域」,由下拉式選單 選擇您的「借閱證所屬館別」,再輸入該公共圖書館借閱證正確的證號及密碼。

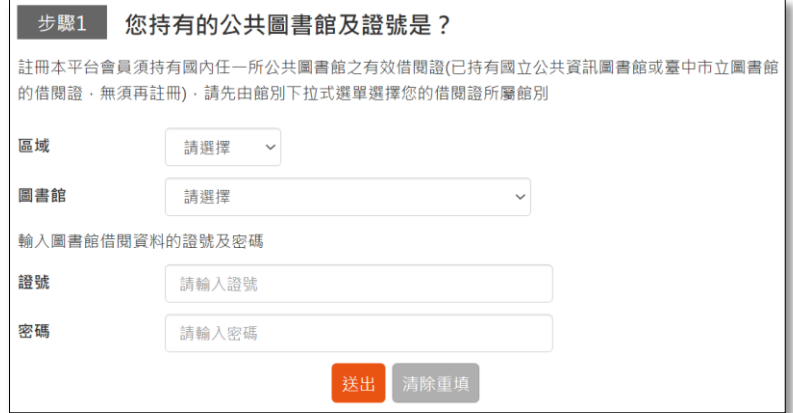

◆如註冊失敗,請向原辦證之公共圖書館確認您的證號及密碼是否正確。

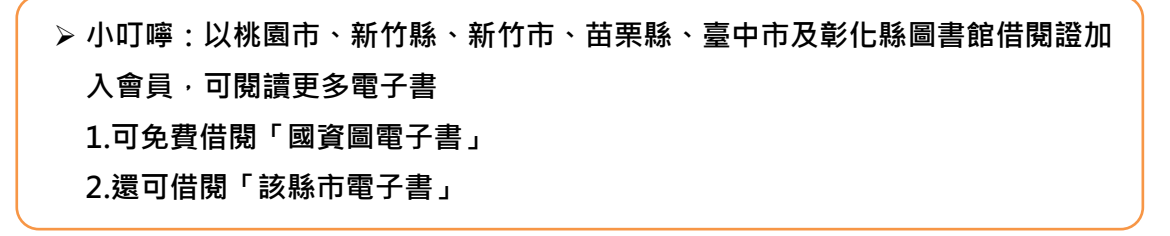

2. 填寫個人資料

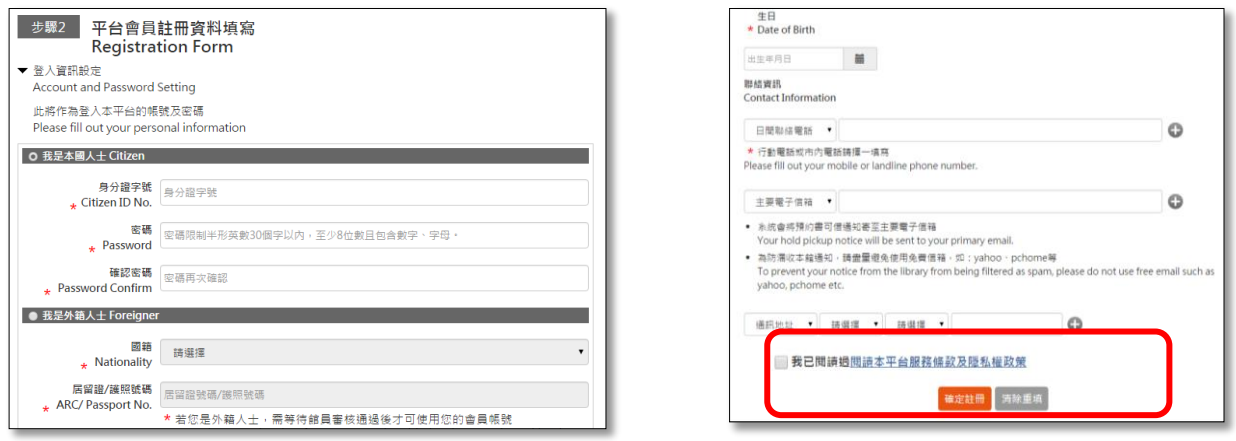

恭喜您成為本平台會員!請以「會員」身分登入,開始閱讀使用

帳號:身分證字號

密碼:步驟 2 填寫設定的密碼

3.填寫完畢,並勾選已閱讀「本平台服務條 款及隱私權政策」,再點選「確定註冊」

### 三、首頁功能簡介

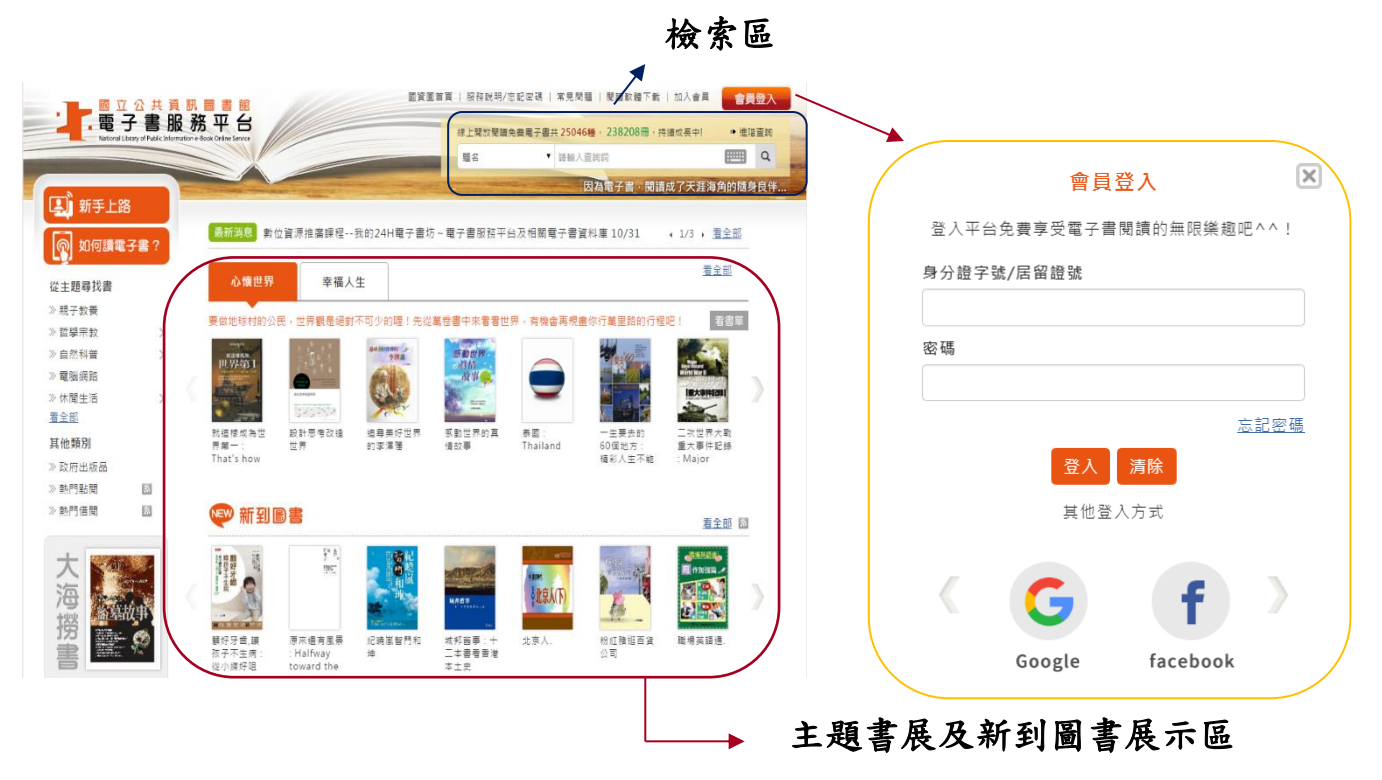

四、借閱規則

借閱冊數/天數:8 冊/14 天。到期後系統將自動歸還,您亦可自行提早歸還。 ▶續借:1次、借期14天,自續借日起算。

預約冊數/保留天數:4 冊/7 天。

電子書全部被外借時可線上預約,預約書可取時,系統會自動發信通知。 五、個人書房

提供閱讀已借閱之電子書、預約可借、查詢借閱及預約紀錄、帳號綁定、新 增註冊館維護、修改個人資料、查詢收藏紀錄等服務功能。

(2) 首頁 > 個人書房

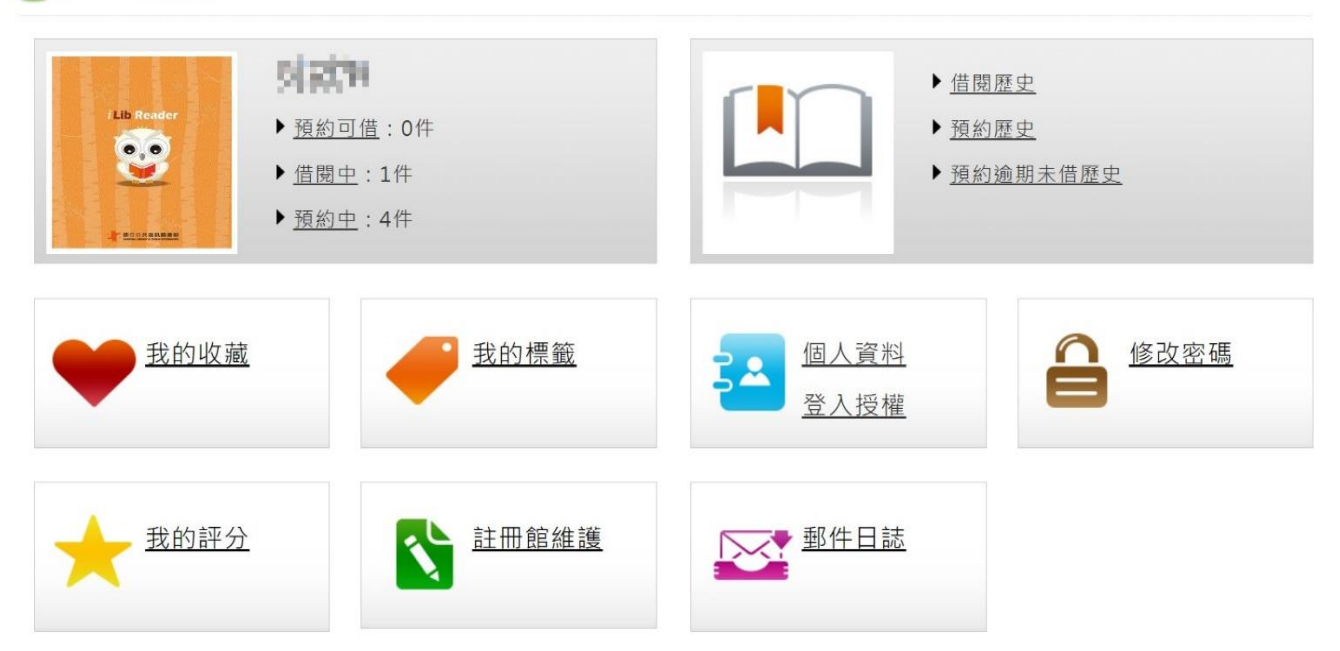

#### 六、閱讀電子書的方式

# 個人電腦–線上閱讀

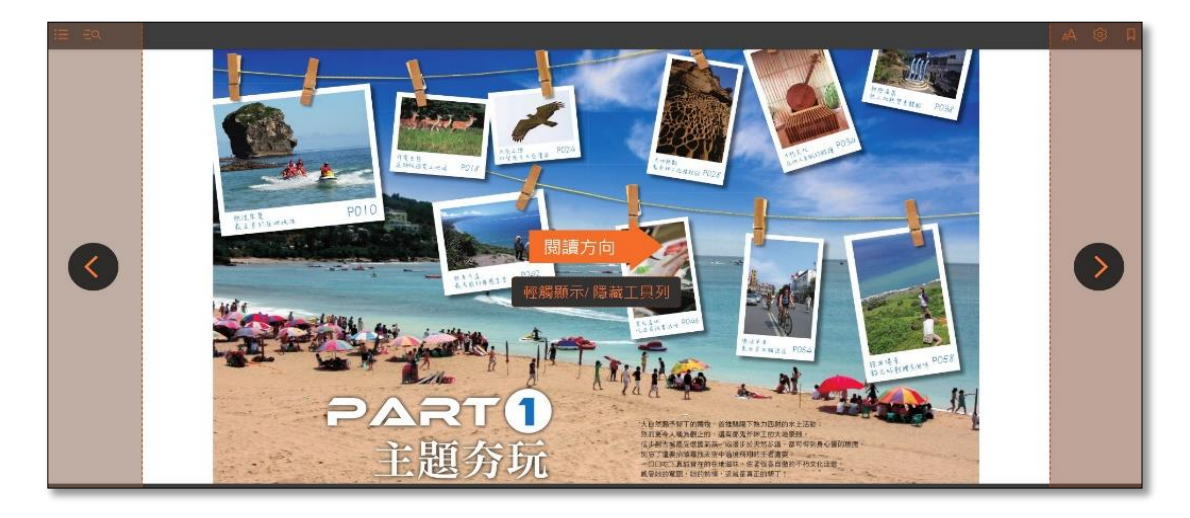

行動裝置載具–安裝閱讀軟體 APP「iLib Reader」

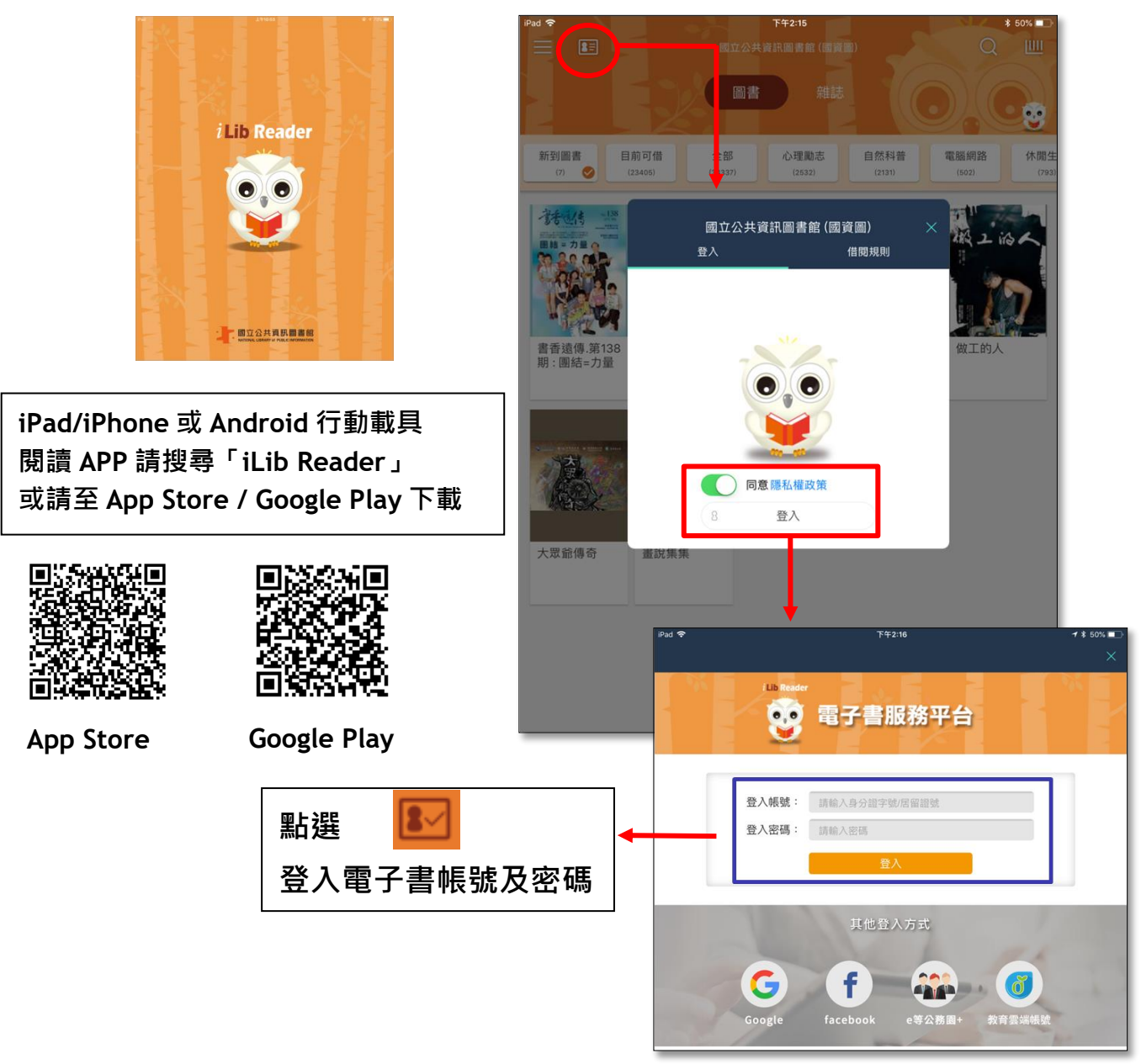